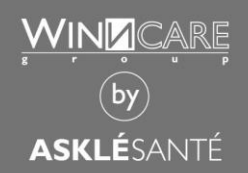

**User manual**

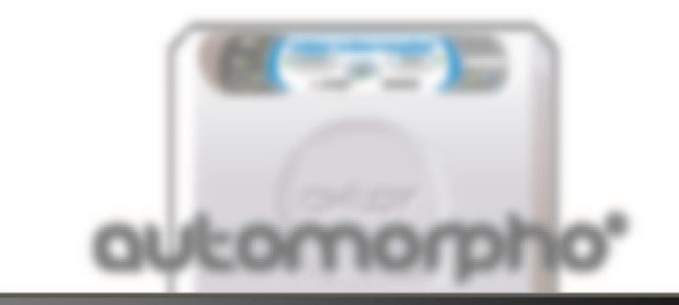

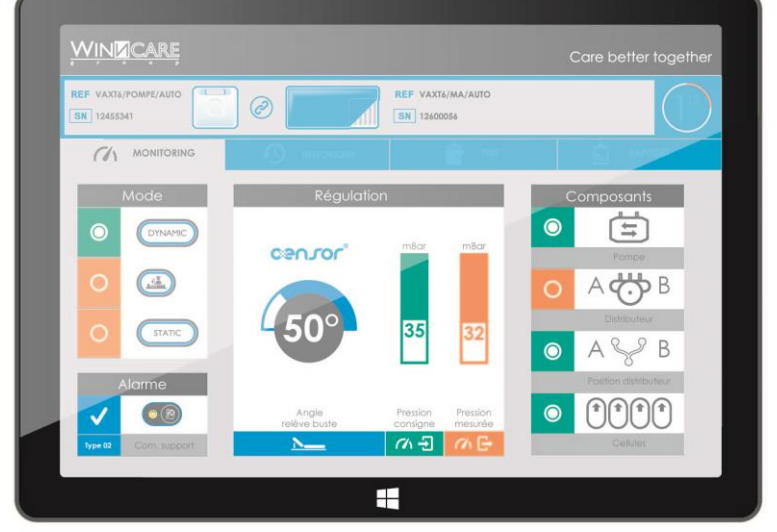

# OR NOT COMMECT

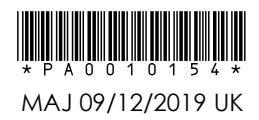

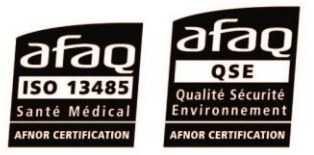

## **TABLE OF CONTENTS**

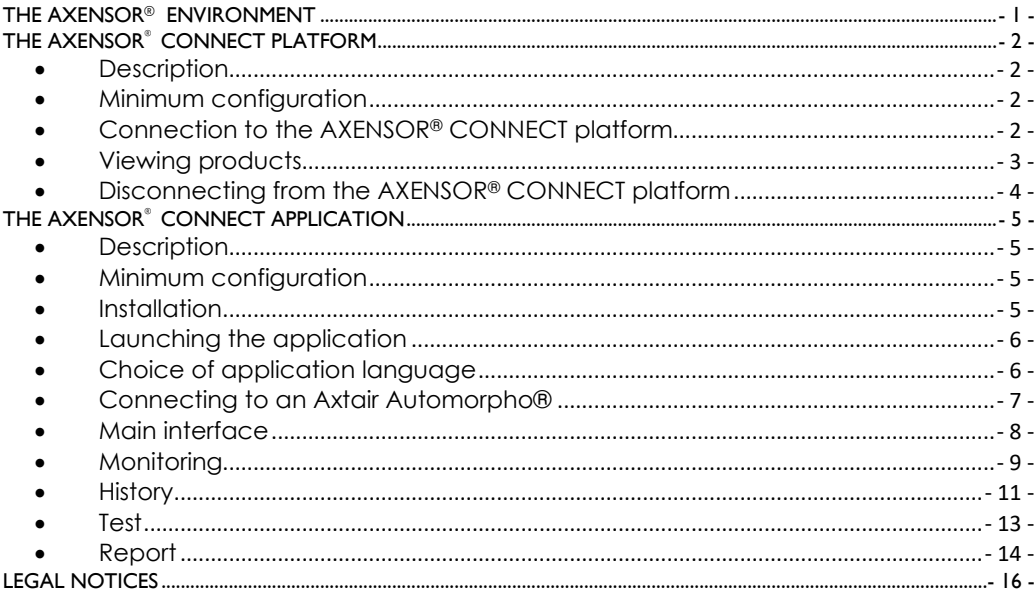

## <span id="page-2-0"></span>**THE AXENSOR® ENVIRONMENT**

You have just purchased an **AXENSOR®** TECHNOLOGY AXTAIR AUTOMORPHO.

This latest generation of AXTAIR products can communicate with the specific **AXENSOR®** *connect* software using Bluetooth*.*

It will allow you to check product functions in real time, to access history and to carry out an operating check. You can also use it to print a report to validate correct product operation during checks to recommission it.

The **AXENSOR®** *connect* platform will give you access to all your machine assets (Serial number, number of products and access to printed reports).

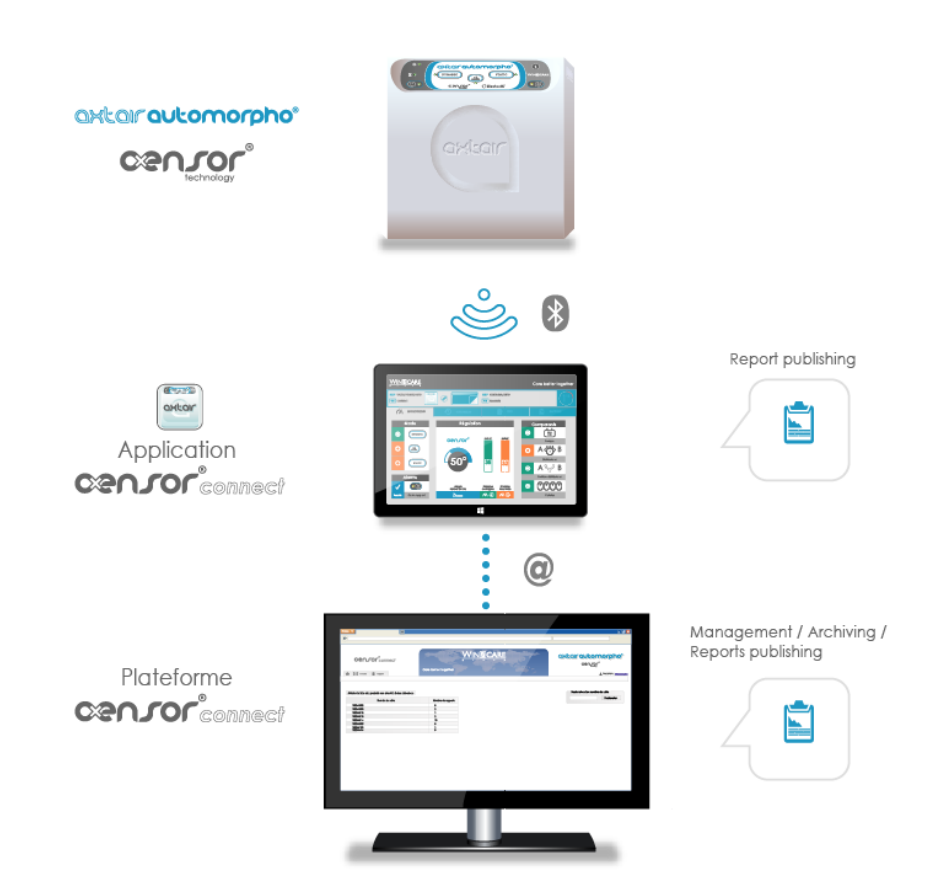

## <span id="page-3-1"></span><span id="page-3-0"></span>**THE AXENSOR® CONNECT PLATFORM**

#### • **DESCRIPTION**

The **AXENSOR®** *connect* platform is a space that can be accessed online used to manage Winncare products that have **AXENSOR®** technology. It is used:

- To view the products that have the acquired **AXENSOR®** technology
- To view the available reports on those products
- <span id="page-3-2"></span>- To create **AXENSOR®** *connect* application users.

#### • **MINIMUM CONFIGURATION**

Browser:

- Chrome version 28 and later
- Firefox version 11 and later
- Internet Explorer version 8 and later
- Safari version 6 and later

## <span id="page-3-3"></span>• **CONNECTION TO THE AXENSOR® CONNECT PLATFORM**

The **AXENSOR®** *connect* platform is available on the [www.winncare.fr](http://www.winncare.fr/) website, section **AXENSOR®** *connect*, platform access.

When you purchase a product that has **AXENSOR®** technology, your personal space is created automatically.

> Your ID AXENSOR CONNECT: www.winncare.com - AXTAIR / AXTAIR APPLICATION Login: **Let The Pull Prospective** Password: **q = = ==**

login and password provided on your product delivery document.

To connect to your personal space, use the

To connect, enter the login and password featured on the delivery document in the fields corresponding to the identification zone, then click the "Login" button.

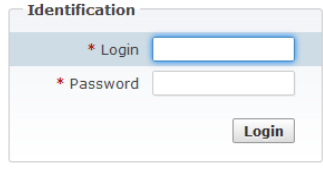

When you are connected to your personal space, your login is displayed at the top right of the site pages.

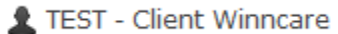

If you forget or lose you login and password, contact the After-sales department:

**WINNCARE SERVICES** – 200, rue Charles Tellier – Actiparc de Grézan – 30 034 Nîmes Cedex 1 (France) Phone: +33 (0)4 66 02 15 23 – Fax. : +33 (0)4 66 02 15 25 – Email: services@winncare.fr

#### <span id="page-4-0"></span>• **VIEWING PRODUCTS**

Products

Click the products tab to view the products.

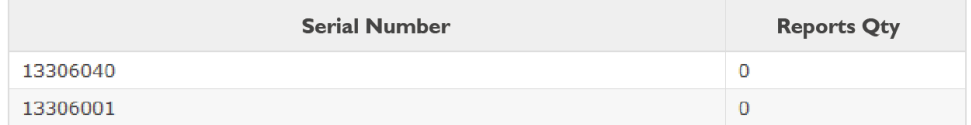

You can view all the serial numbers of the AXTAIR AUTOMORPHO **AXENSOR®** products you have acquired in the serial number column.

You can view the number of available reports for each serial number in the report number column.

If reports are available, you can view their lists by clicking on the number of reports and then access viewing for each one

You can search for specific serial numbers using the search field.

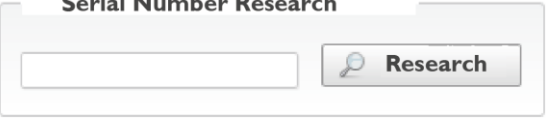

You can also search by Reference, Serial number or Number of reports using the filters in the product table header.

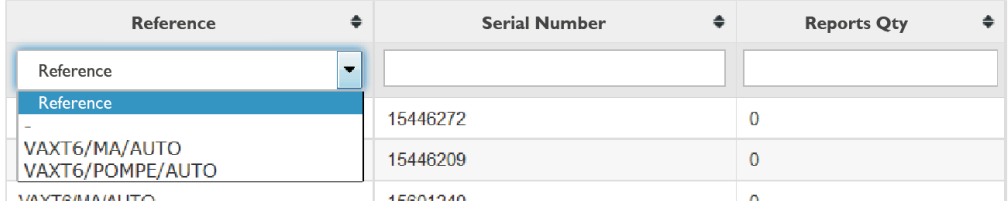

## <span id="page-5-0"></span>• **DISCONNECTING FROM THE AXENSOR® CONNECT PLATFORM**

If you do not disconnect from the **AXENSOR®** *connect* platform on a peripheral, then the next time you connect from the same peripheral, you will return to your personal space without having to login again.

If you wish to secure access to the **AXENSOR®** *connect* platform, in particular for peripherals shared by several people, you must log out.

You are connected to your personal space if your login is displayed at the top right of the site pages.

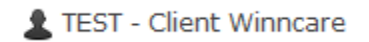

You can log out of the **AXENSOR®** *connect* platform by clicking the disconnect link at the top right.

## <span id="page-6-0"></span>**THE AXENSOR® CONNECT APPLICATION**

#### <span id="page-6-1"></span>• **DESCRIPTION**

The **AXENSOR®** *connect* application is used by users created on the **AXENSOR®** *connect* platform to connect to the AXTAIR AUTOMORPHO product that has **AXENSOR®** technology.

The connection uses Bluetooth technology built into the AXTAIR AUTOMORPHO **AXENSOR®**

The **AXENSOR®** *connect* application is used to carry out the following actions on the AXTAIR AUTOMORPHO **AXENSOR®**:

- Monitoring: view operating parameters in real time.
- History: view and export the recorded event history.
- Test: carry out technical tests to check that the product is operating correctly
- <span id="page-6-2"></span>- Report: print and export reports formalising the events and tests.

#### • **MINIMUM CONFIGURATION**

The **AXENSOR®** *connect* software runs in the Windows environment (except Windows Mobile). The prerequisites to guarantee proper operation on your PC or tablet are:

- 1 Ghz processor
- Bluetooth® V2.1 or later, class 2
- Windows 7, 8 or 10.
- 2 Gb RAM for 32 bit systems; 4 Gb RAM for 64 bit systems
- 150 Mb free space on the hard drive for the installation
- <span id="page-6-3"></span>- 1024 x 768 screen (1280 x 800 recommended) with 16 bit video board

#### • **INSTALLATION**

You have received your AXTAIR AUTOMORPHO **AXENSOR®** TECHNOLOGY product. All you need to do is go to the [www.winncare.fr](http://www.winncare.fr/) website, section **AXENSOR®** *connect / Support,* to download the **AXENSOR®** *connect* application and this manual. Once the download is complete, run the downloaded file and follow the instructions on the screen to complete the installation.

### <span id="page-7-0"></span>• **LAUNCHING THE APPLICATION**

To launch the **AXENSOR®** *Connect* application, click the corresponding icon.

A window is displayed to indicate that a Bluetooth® search for Axtair Axensor® compressors has been launched.

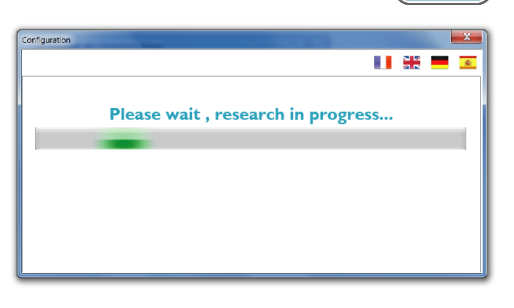

## <span id="page-7-1"></span>• **CHOICE OF APPLICATION LANGUAGE**

You can change the application language at all times by clicking on the flags.

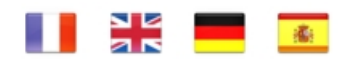

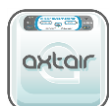

## <span id="page-8-0"></span>• **CONNECTING TO AN AXTAIR AUTOMORPHO®**

When the search is complete, if several Axtair Axensor® products are found, a list of the available compressor serial numbers is displayed.

Click the serial number you want to connect to.

The serial number is visible at the back of the compressor.

To connect to an AXTAIR AUTOMORPHO **AXENSOR®**, when the application prompts you, press the  $\bullet$ key on the product you are connecting to.

The application will automatically switch to the main interface in monitoring mode, as described below.

If the automatic switch fails, trying pressing the  $\overrightarrow{t}$  kev.

If you have trouble connecting to an Axtair Axensor®:

- Reinitialise by disconnecting the compressor from the mains and reconnecting it.
- Check that the compressor is running normally: one of the three Dynamic, Static or Care modes must be lit. If this is not the case, check that a support is connected to the compressor.
- Close the application and relaunch it.

Please choose the device to use :

Axtair-13306040 Axtair-15116211

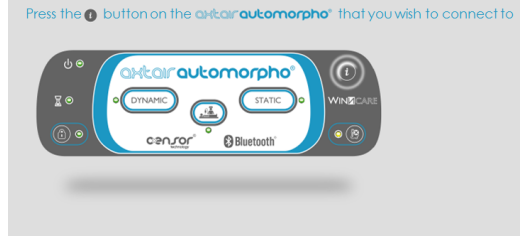

#### <span id="page-9-0"></span>• **MAIN INTERFACE**

When you are connected to an AXTAIR AUTOMORPHO **AXENSOR®**, the pump reference and its serial number are displayed in the application header.

The reference and serial number for the support connected to the pump are also indicated in the header.

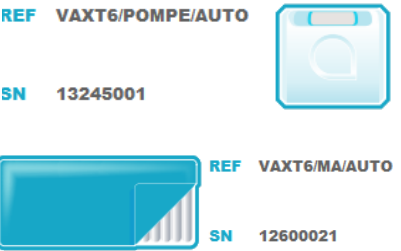

To access the different application functions, click the corresponding buttons in the navigation bar.

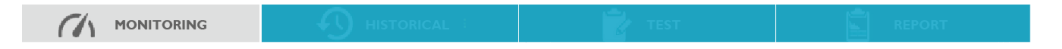

## <span id="page-10-0"></span>• **MONITORING**

The monitoring function is used to view the AXTAIR AUTOMORPHO **AXENSOR®** operating parameters in real time.

The monitoring function gives an instant view of:

- operating mode
- alarm status
- pneumatic pressure measurement
- back raiser angle measurement
- component status

 $\sim$ To use the monitoring function, click the monitoring button in the navigation bar.

**MONITORING** 

If monitoring is in progress, the application detects it automatically and displays the corresponding interface:

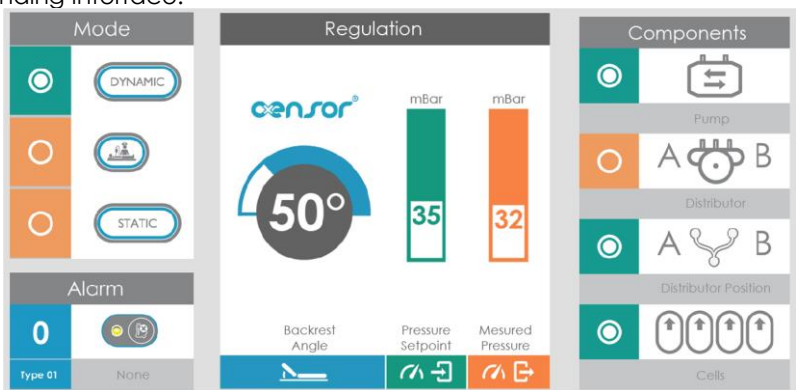

The monitoring stops automatically after five minutes, the time remaining before monitoring ends is displayed at the top right of the application.

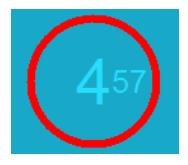

You can relaunch monitoring by pressing the i button

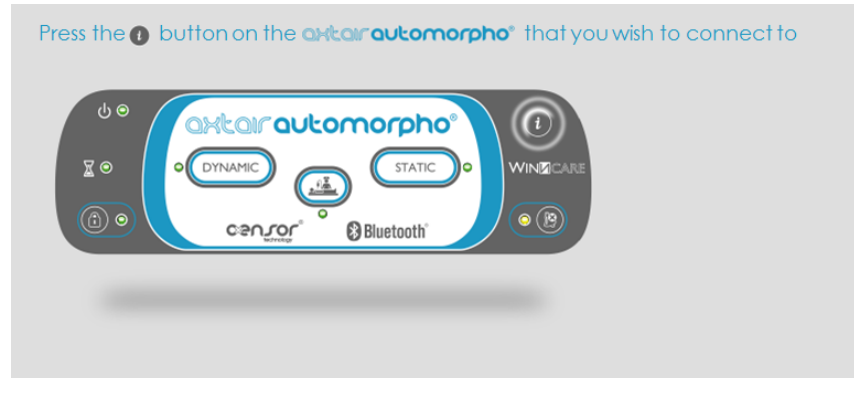

## <span id="page-12-0"></span>• **HISTORY**

The history function is used to view past events:

- view of the total operating time
- view of the time since the last maintenance
- view of the last 3000 events (unique number)
	- event occurrence time
	- presence of alarms
	- operating mode
	- back raiser angles
	- connected supports
- data export

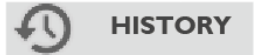

To use the history function, click the history button in the navigation bar.

When the application prompts you, simultaneously press the information  $\theta$  and alarm

**O ®** buttons on the product you want to retrieve the history from.

Simultaneously press the o and a buttons of the arthair automorpho<sup>®</sup> to download historical data

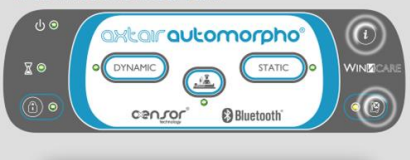

A progress bar appears to inform you of the download progress.

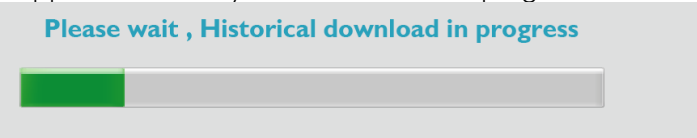

The download can take up to a maximum of about 3 minutes.

Do not disconnect or press any keys while the progress bar is displayed.

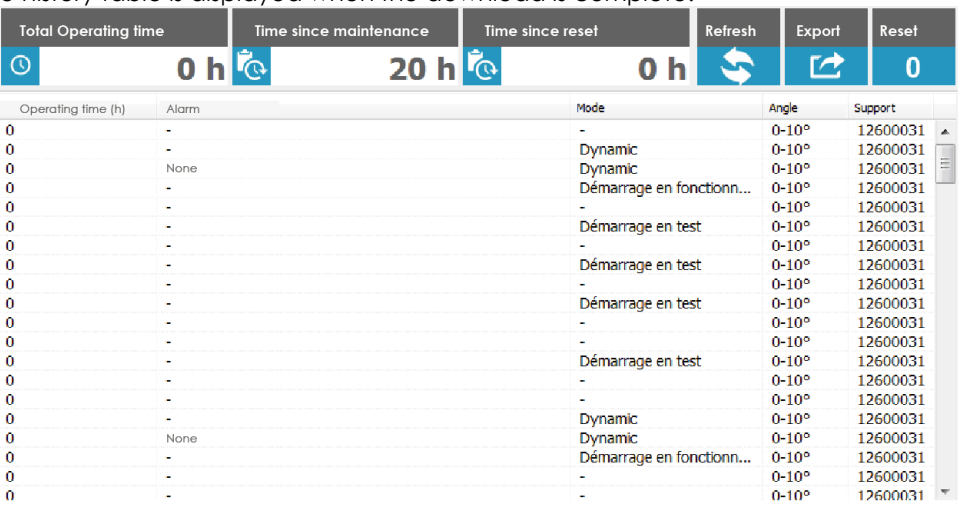

Total Operating time 3523h

> <u>nce maintenance</u> 1536h

> > $0<sub>h</sub>$

 $\Omega$ 

ŀ۵

The history table is displayed when the download is complete.

The "Total operating time" counter indicates the total number of hours the product has been used for.

The "Time since maintenance" counter indicates the number of hours the product has been used since it was last maintained.

The "Time since reset" counter indicates the number of hours the product has been used since it was last reset.

The  $\sim$  button is used to download another history.

#### Export

The  $\Box$  button is used to export history data in csv format compatible with most spreadsheet software.

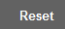

The button is used to reset the product history, it will no longer be possible to view or consider events prior to the reset.

The table lists alarms, mode and angle changes, as well as the serial number of the support connected to the pump.

## <span id="page-14-0"></span>• **TEST**

The test function is used to obtain an instant diagnosis of the pump and the support:

- allows for regular preventive checks
- allows to troubleshoot defective components
- gives direct access to the action sheets

To use the test function, click the test button in the navigation **TEST** 

When you are prompted by the application, disconnect the mains cord, then reconnect it while keeping the  $\bigcirc$  key pressed until the alarm indicator turns off.

You will see the following screen  $\bullet$ during the product test phase.

Compressor

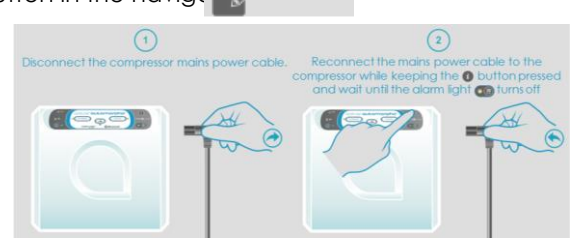

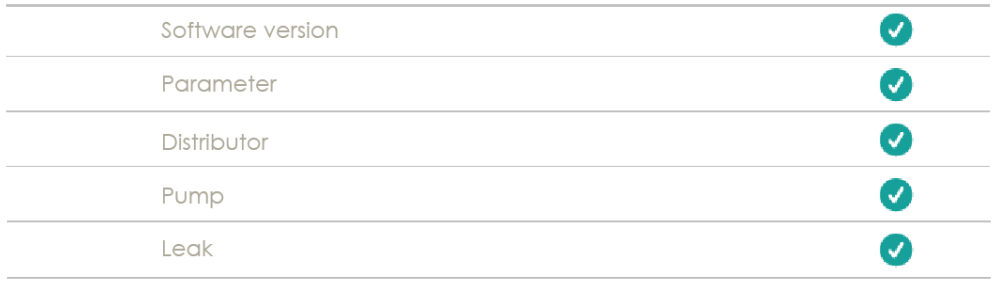

## Mattress

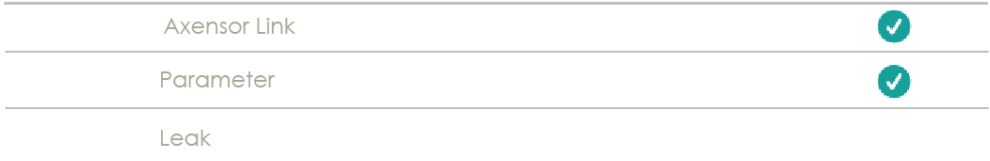

## <span id="page-15-0"></span>• **REPORT**

The report function analyses and formalises the history or test results.

It generates a standard report used for:

- Intervention traceability
- Technical and systematic product monitoring
- Product use monitoring

To use the report function, click the report button, in the navigation bar.

For a report to be generated, at least one **HISTORY** must have been loaded or one **TEST** launched. If neither of these have been done, it will be impossible to generate a report.

If no **HISTORY** has been loaded, click "Refresh" to launch a load. If a **HISTORY** is already available, the load date will be displayed in the zone opposite.

If no **TEST** has been launched, click "Refresh" to launch a test.

If a **TEST** is already available, the load date will be displayed in the zone opposite.

If one of the two items is present, enter the "Customer information" field so that it features on the report header.

Test

None Files

None Files

**Customer Informations** Place: Place Address: Adress Zip Code Town Phone Number : Phone Number Mail address : Mail address

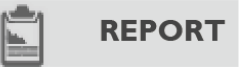

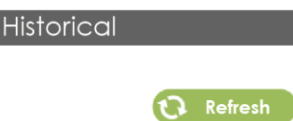

Refresh

Then generate the report by clicking the following field. It will be automatically generated in PDF format and uploaded to the **AXENSOR®** platform.

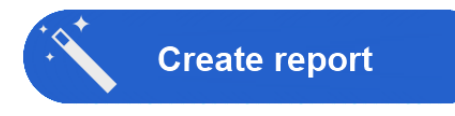

View the report and/or print it by clicking the following field.

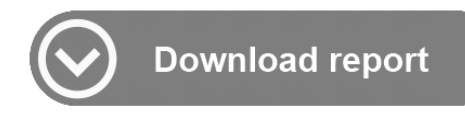

## <span id="page-17-0"></span>**LEGAL NOTICES**

Access to this site implies automatic and unrestricted acceptance of these general conditions of use. As legal notices can be amended at all times without prior notice, we suggest that users check it very regularly.

#### **1. Site access**

We reserve the right to modify, temporarily or permanently remove all or part of this web site without prior notice to users at all times. WINNCARE cannot be held liable because of this.

#### **2. Site content**

Although WINNCARE has taken the greatest care in the collection and entry of information for this website, errors, inaccuracies, omissions or data included independently of our control may remain. Consequently, WINNCARE cannot be held liable for any prejudice, either direct or indirect, related to the use of this information by the site user.

#### **3. Intellectual property**

All information available from this website belongs to WINNCARE or its subsidiaries and is subject to laws protecting copyright when it is made available to the public. Any other representation or whole or partial reproduction, without the consent of the author or its eligible parties, is illegal (article L.122-4). This representation or reproduction, by any process whatsoever, would therefore constitute an infringement sanctioned by articles L.335-2 *et seq* of the Intellectual Property Code.

#### **4. Data privacy**

In France and in Europe, personal data is protected by law. In accordance with the French Data Protection and Freedom of Information Act dated 6 January 1978, amended by Act no. 2004-801 dated 6 August 2004, WINNCARE undertakes that data collected from the website users or resulting from their browsing the site will be used for strictly internal purposes. Users who provide their email address can oppose or reauest their erasure from any file and any processing which this information gave rise to, by sending an email or letter to the address indicated below.

CNIL: collected data is computer processed intended to objectivize the processing of data collected in a non-nominative way. In accordance with the French "Data Protection and Freedom of Information Act" dated 6 January 1978 amended in 2004, you have the right to access and correct information about you, which you can exercise at any time by contacting WINNCARE Group, 21 place de la Madeleine Paris 75008.

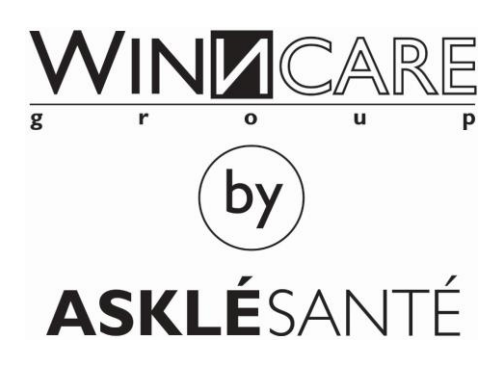

DISTRIBUTED BY

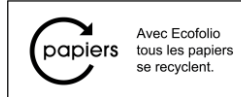

**ASKLÉ**SANTÉ Groupe Winncare – 200, rue Charles Tellier – Actiparc de Grézan – 30 034 Nîmes Cedex 1 (France) Phone: +33 (0)4 66 02 15 15 – Fax. : 33 (0)4 66 02 15 00 – Email[: contact@askle.com](contact@askle.com) www.winncare.com

 $\epsilon$